# Activate Your MyCoast

#### INTERNATIONAL ADMISSIONS

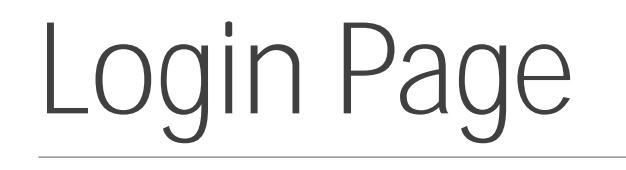

- 1. Visit <https://cccd.okta.com/> to activate your account
- 2. Enter the username and temporary password as instructed on your e-acceptance email, see FAQ.
- 3. See Okta Verify (page 3&4) or Google Authenticator (page 5&6) to setup the multifactor authentication.
- $4.$

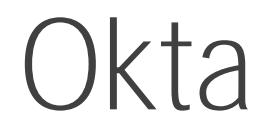

### Okta Verify cont.

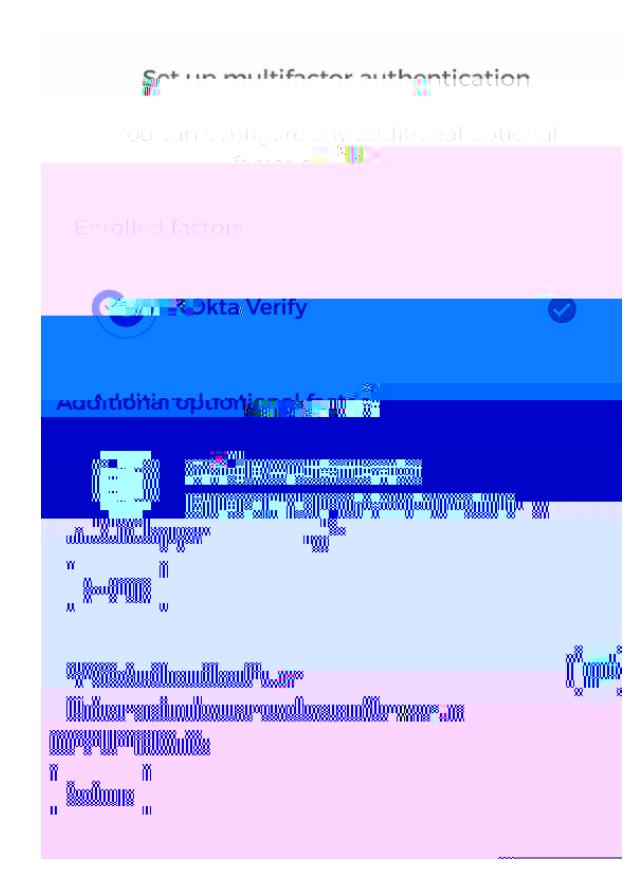

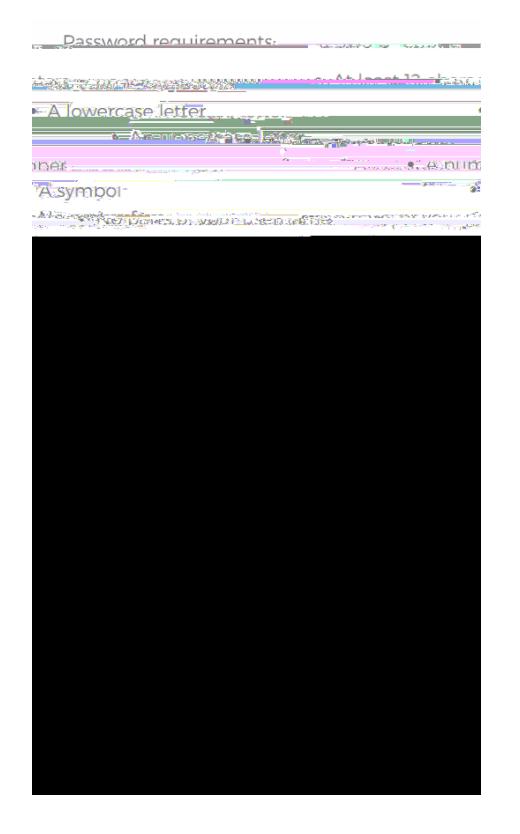

### **AUTHENTICATION.**

#### Attention:

Something went wrong during the signing in again.

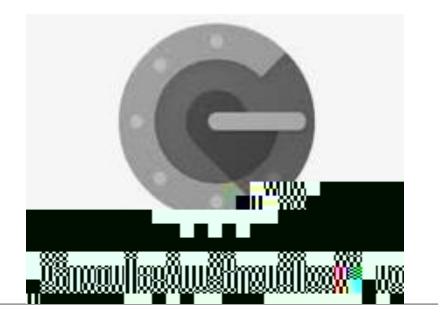

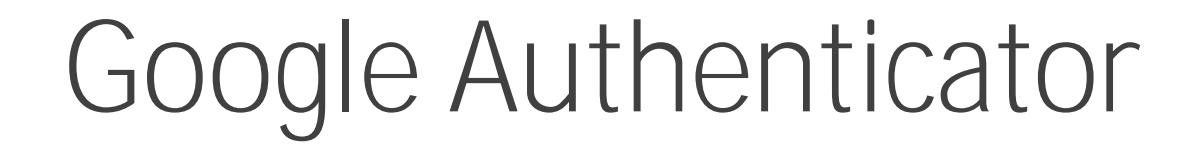

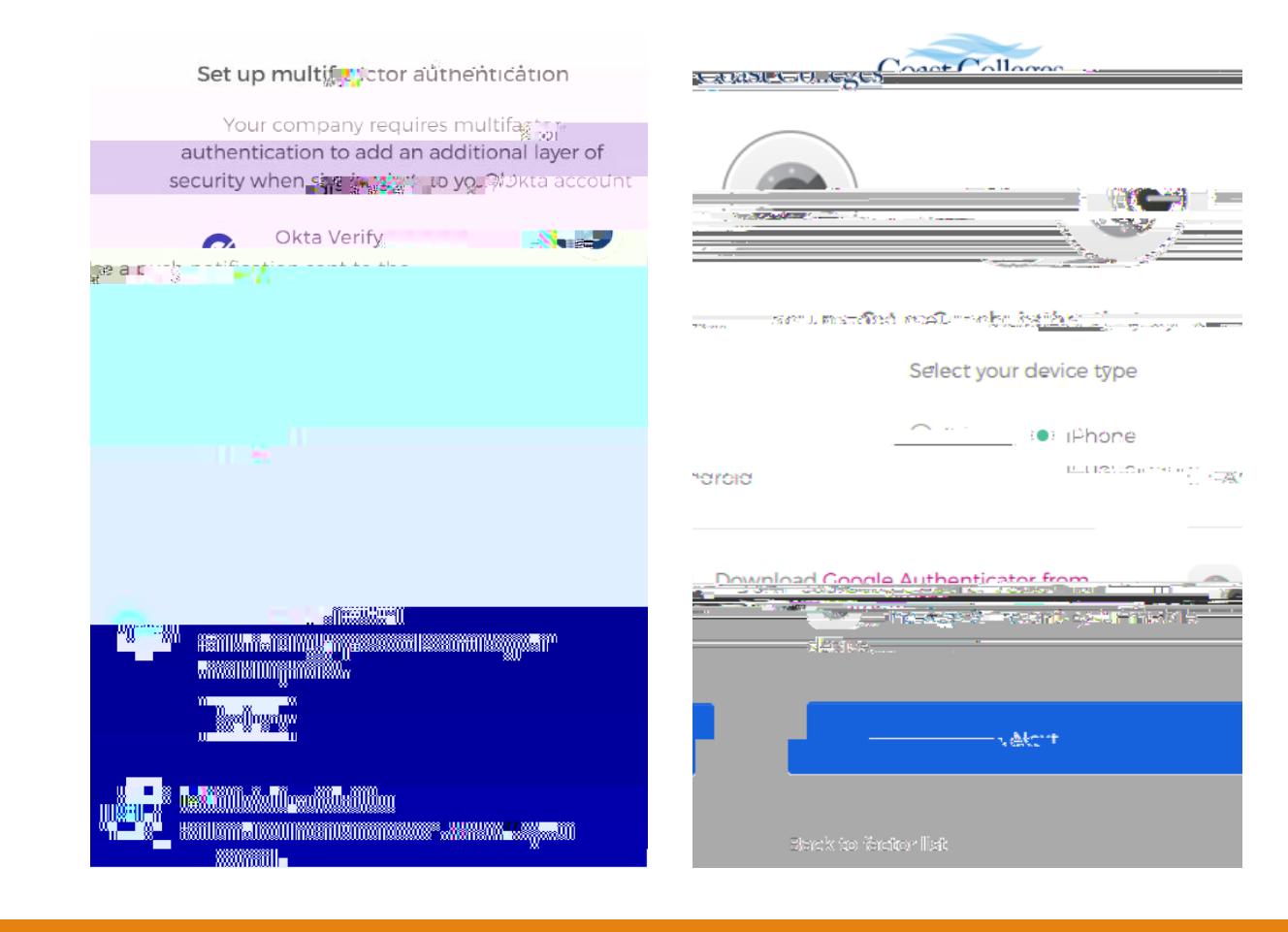

#### 1. Setup  $\mathcal{S}$  setup  $\mathcal{S}$  setup  $\mathcal{S}$  setup  $\mathcal{S}$  setup  $\mathcal{S}$  setup  $\mathcal{S}$

#### Authenticator app

2. Go to your App Store (iPhone) or Android to download the Google Authenticator app

#### 3. Click next

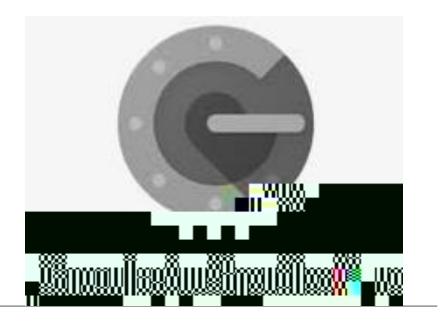

## Google Authenticator

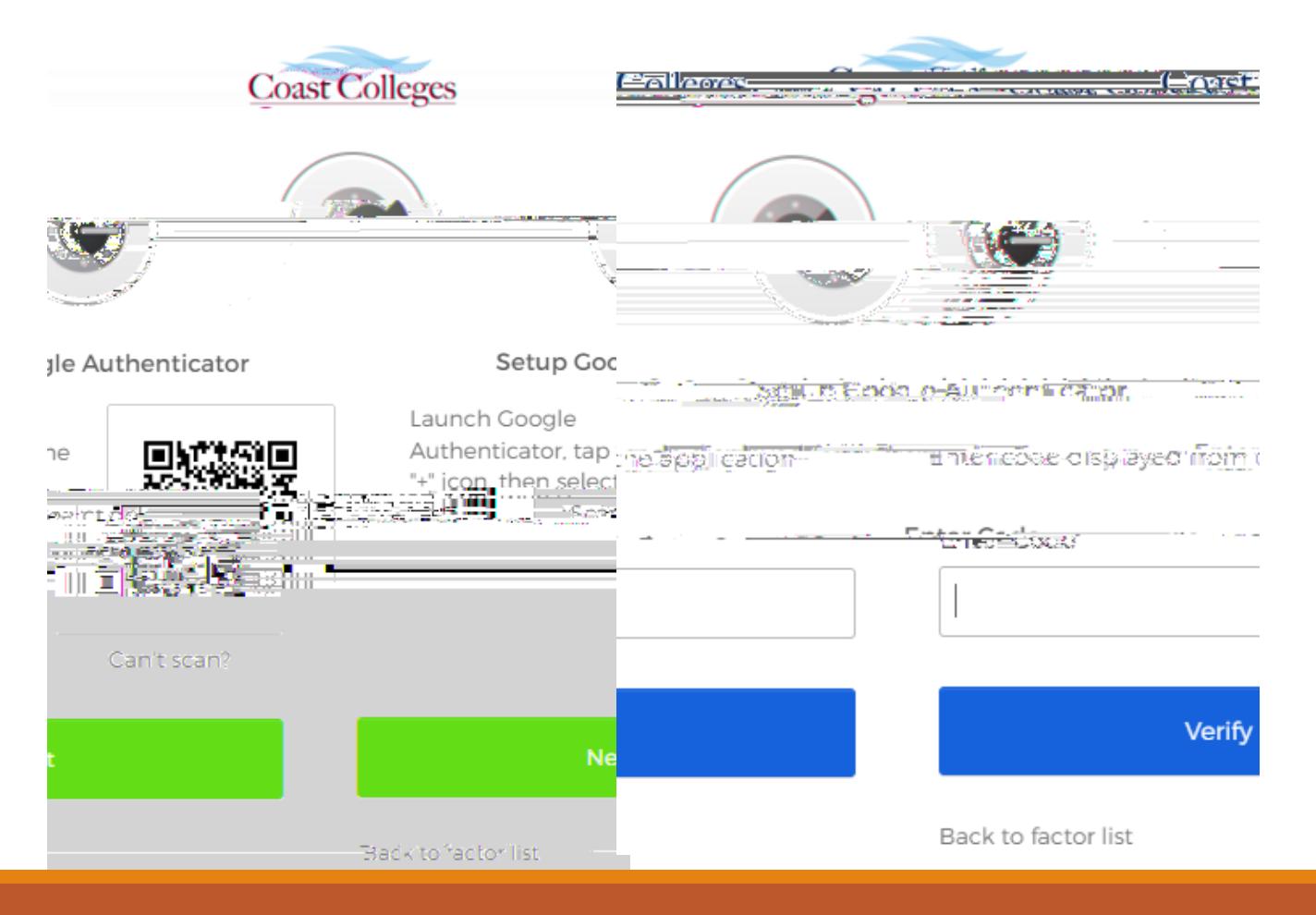

- 1. Foter the code to enter the new password
- 2. You will be prompted to enter the new password after you have successfully verified your account, see next page.

6/2/2022

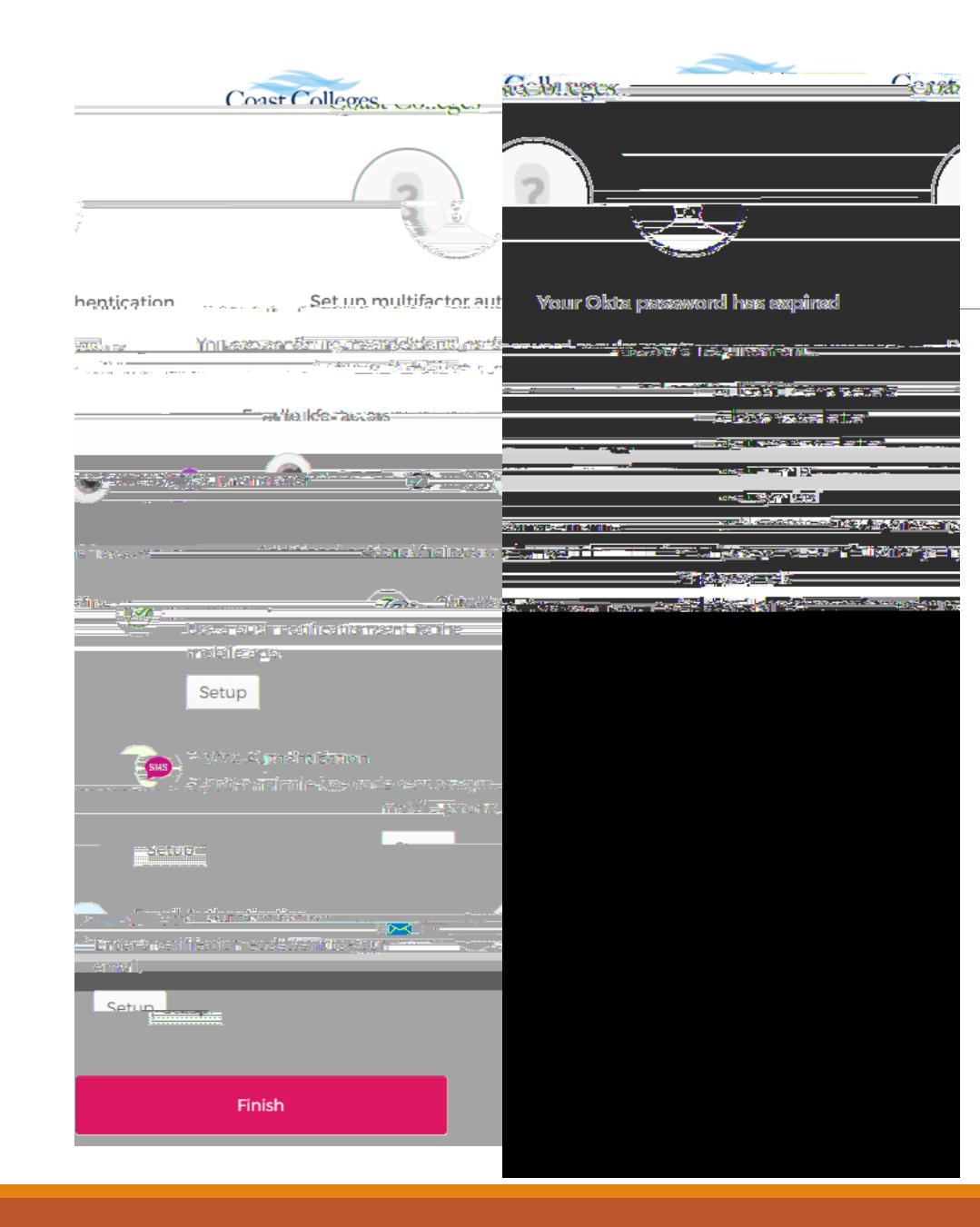

## Google Authenticator

- 1. Launch Google Authenticator, tap the "+" icon, then select "Scan barcode".
- 2. Go to your App Store (iPhone) or Android to download the Google Authenticator app
- 3. Click next

#### Reset Password

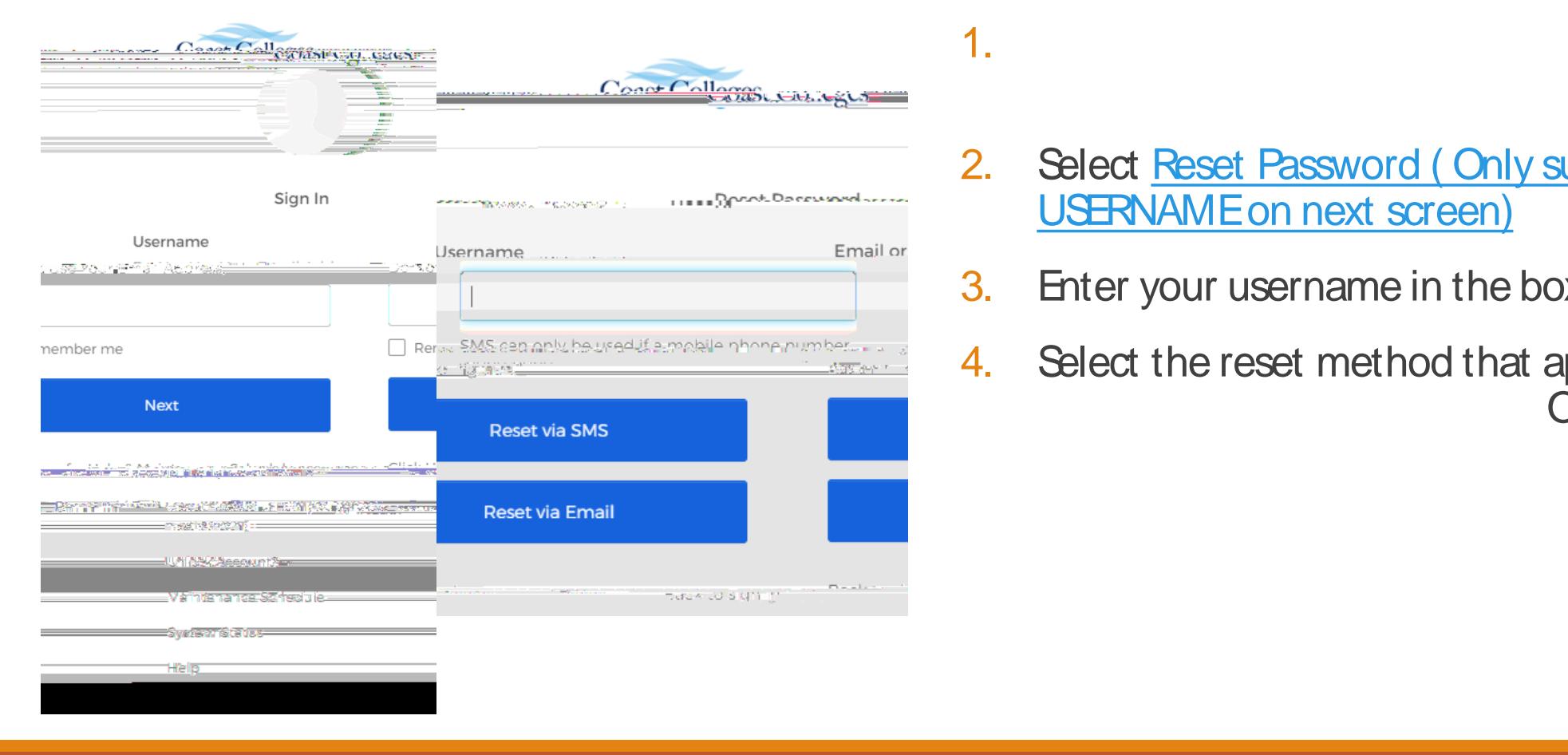

- 2. [Select Reset Password \( Only supply](https://cccd.okta.com/app/cccd_eisprod_1/exk1mu2wzwv1leTew0h8/sso/saml)  USERNAME on next screen)
- 3. Enter your username in the box
- 4. Select the reset method that apply to you, **Okta**

## Reset Password cont. (SMS)

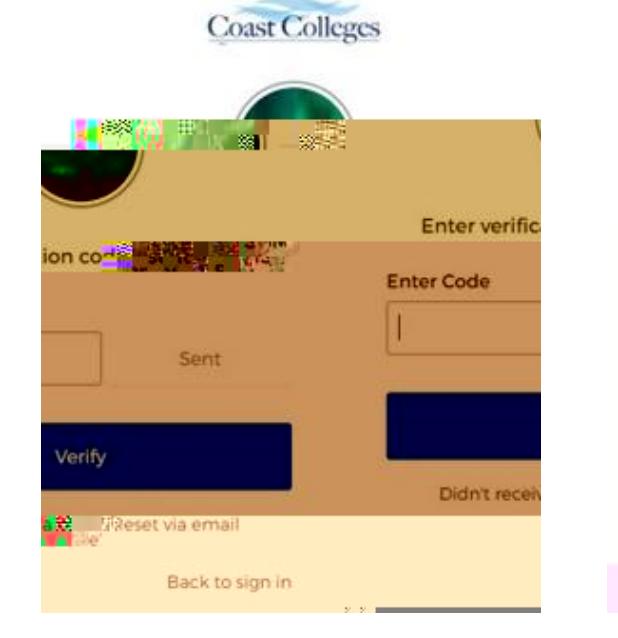

#### Reset your Okta password

Password requirements:

- · At least 12 characters
- · A lowercase letter
- · An uppercase letter
- · A number
- · A symbol
- . No parts of your username
- Your password cannot be # 2 your last 24 passwords
- . At least I day(s) must have elapsed since you last changed your password

![](_page_8_Figure_12.jpeg)

![](_page_8_Picture_14.jpeg)

1. If you have a U.S phone number, please select send code via SMS. The verification code will be sent to the phone number listed on your application form.

 $2.$ 

- 3. Enter the verification code click verify
- 4. Create your own password. Make sure to follow the password requirements to create a new password.

### FAQ

**1. How to contact the IT Service Desk**

## Scheduled Maintenance

**Daily: 2:00am - 4:30am (PST)**

Grades, Registration Services, Payments, and Transcripts are not accessible

**Monthly Maintenance Schedule**

The first weekend of the month: Saturday, 5:15 PM - Sunday, 5:15 PM The third weekend of the month: Saturday, 10:00 PM - Sunday, 4:30 AM